# Краткое руководство по эксплуатации Liquistation CSF28

Автоматическая система пробоотбора для жидкостной технологической среды

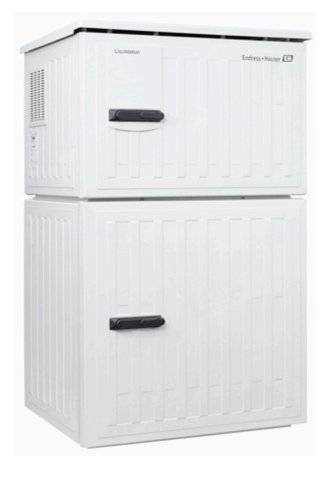

Настоящее краткое руководство по эксплуатации не заменяет собой руководство по эксплуатации, входящее в комплект поставки.

Подробная информация о приборе содержится в руководстве по эксплуатации и прочих документах, которые можно найти:

- На веб-странице: www.endress.com/device-viewer;
- На смартфоне/планшете: Endress+Hauser Operations App.

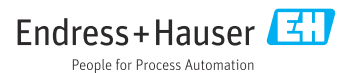

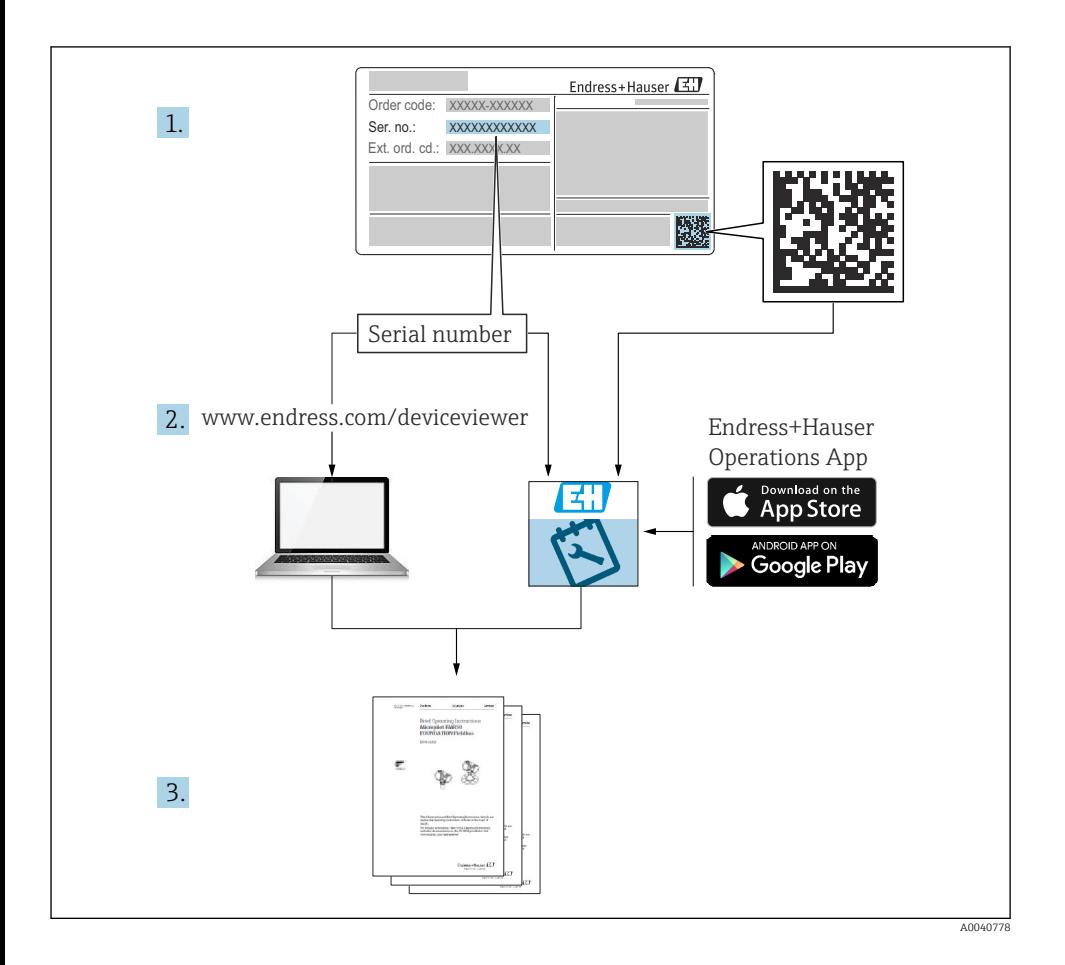

# Содержание

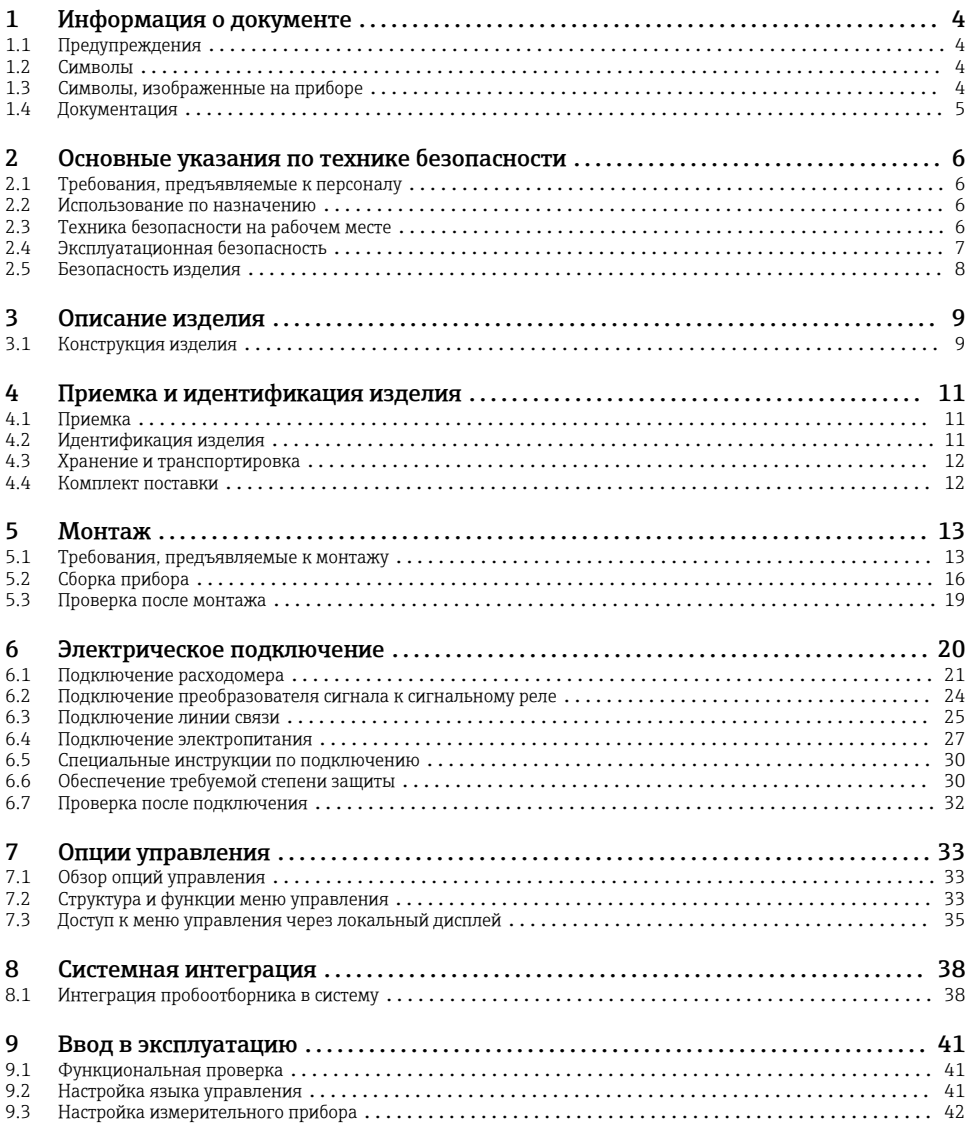

# <span id="page-3-0"></span>1 Информация о документе

# 1.1 Предупреждения

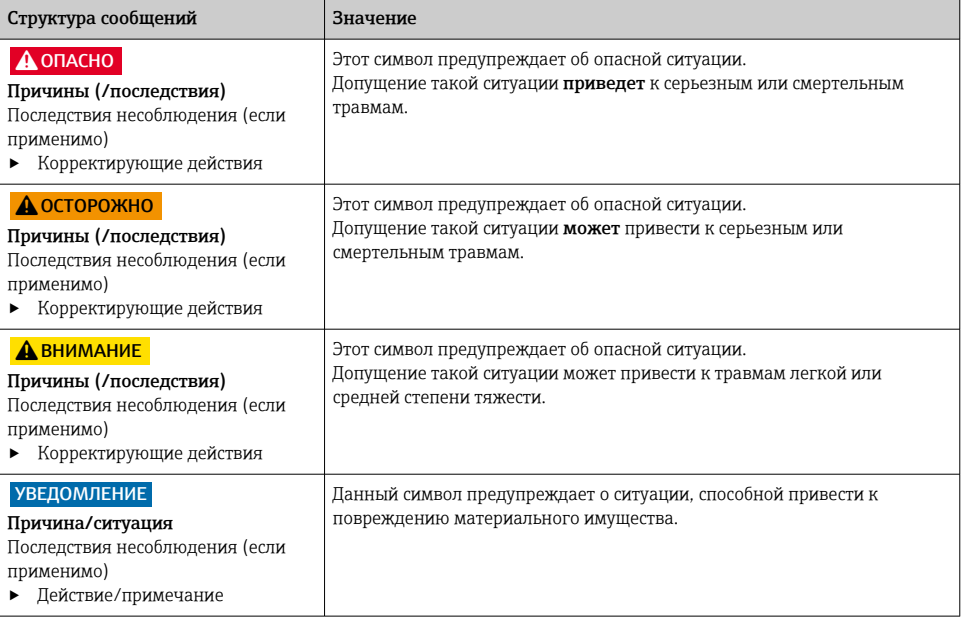

# 1.2 Символы

- $\mathbf{f}$ Дополнительная информация, подсказки  $\overline{\checkmark}$ Допускается  $\sqrt{\sqrt{}}$ Рекомендуется × Запрещается или не рекомендуется  $\boxed{1}$ Ссылка на документацию по прибору 昏 Ссылка на страницу
- $\boxed{2}$ Ссылка на рисунок
- Результат выполнения определенной операции

# 1.3 Символы, изображенные на приборе

- $\wedge$ - $\mathbb{R}$ Ссылка на документацию по прибору
	- Не утилизируйте изделия с такой маркировкой как несортированные коммунальные отходы. Вместо этого возвращайте их изготовителю для утилизации в надлежащих условиях.

 $\boxtimes$ 

# <span id="page-4-0"></span>1.4 Документация

Перечисленные ниже руководства, дополняющие настоящее краткое руководство по эксплуатации, имеются на странице изделия в Интернете.

- Руководство по эксплуатации Liquistation CSF28, BA02242C
	- Описание прибора
	- Ввод в эксплуатацию
	- Управление
	- Описание программного обеспечения (исключая меню датчика, которые описаны в отдельном руководстве – см. ниже)
	- Диагностика и устранение неисправностей, специфичных для прибора
	- Техническое обслуживание
	- Ремонт и запасные части
	- Аксессуары
	- Технические характеристики
- Указания по реализации обмена данными через веб-сервер Веб-сервер (дополнительно), SD01190C
- Сопроводительная документация: руководство по использованию системы пробоотбора SD01068C
- Документация на другие приборы платформы Liquiline
	- Liquiline CM44xR (прибор для установки на DIN-рейку)
	- Liquistation CSFxx (система пробоотбора)
	- Liquiport CSP44 (система пробоотбора)

# <span id="page-5-0"></span>2 Основные указания по технике безопасности

# 2.1 Требования, предъявляемые к персоналу

- Установка, ввод в эксплуатацию, управление и техобслуживание измерительной системы должны выполняться только специально обученным техническим персоналом.
- Перед выполнением данных работ технический персонал должен получить соответствующее разрешение от управляющего предприятием.
- Электрические подключения должны выполняться только специалистамиэлектротехниками.
- Выполняющий работы технический персонал должен предварительно ознакомиться с данным руководством по эксплуатации и следовать всем приведенным в нем указаниям.
- Неисправности точки измерения могут исправляться только уполномоченным и специально обученным персоналом.

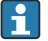

Ремонтные работы, не описанные в данном руководстве по эксплуатации, подлежат выполнению только силами изготовителя или специалистами регионального торгового представительства.

# 2.2 Использование по назначению

Liquistation CSF28 представляет собой стационарный пробоотборник для жидких сред. Пробы периодически отбираются с помощью вакуумного или перистальтического насоса , затем распределяются в пробоотборные сосуды и охлаждаются.

Пробоотборник предназначен для использования в следующих отраслях промышленности:

- коммунальные и промышленные водоочистные сооружения;
- лаборатории и гидротехнические сооружения;
- мониторинг параметров жидкой технологической среды в промышленных технологических процессах.

Использование прибора в других целях представляет угрозу для безопасности людей и всей измерительной системы и поэтому запрещается. Изготовитель не несет ответственности за повреждения, вызванные неправильным использованием или использованием прибора не по назначению.

# 2.3 Техника безопасности на рабочем месте

Пользователь несет ответственность за выполнение следующих требований техники безопасности:

- инструкции по монтажу
- местные стандарты и нормы

## Электромагнитная совместимость

- Изделие проверено на электромагнитную совместимость согласно действующим международным нормам для промышленного применения.
- Указанная электромагнитная совместимость обеспечивается только в том случае, если изделие подключено в соответствии с данным руководством по эксплуатации.

#### <span id="page-6-0"></span>Эксплуатационная безопасность 2.4

#### Перед вводом в эксплуатацию точки измерения:

- 1. Проверьте правильность всех подключений;
- 2. Убедитесь в отсутствии повреждений электрических кабелей и соединительных шлангов:
- 3. Не используйте поврежденные изделия, а также примите меры предосторожности, чтобы они не сработали непреднамеренно;
- $4.$ Промаркируйте поврежденные изделия как бракованные.

#### Во время эксплуатации:

• При невозможности устранить неисправность:

следует прекратить использование изделия и принять меры против его непреднамеренного срабатывания.

#### <span id="page-7-0"></span> $2.5$ Безопасность изделия

#### $251$ Современные технологии

Изделие разработано в соответствии с современными требованиями по безопасности, прошло испытания и поставляется с завода в безопасном для эксплуатации состоянии. Соблюдены требования действующих международных норм и стандартов.

Приборы, подключаемые к пробоотборному устройству, должны соответствовать действующим стандартам безопасности.

#### $252$ **IT-безопасность**

Гарантия на устройство действует только в том случае, если его установка и использование производятся согласно инструкциям, изложенным в Руководстве по эксплуатации. Устройство оснащено механизмом обеспечения защиты, позволяющим не допустить внесение каких-либо непреднамеренных изменений в установки устройства.

Безопасность информационных технологий соответствует общепринятым стандартам безопасности оператора и разработана с целью предоставления дополнительной защиты устройства, в то время как передача данных прибора должна осуществляться операторами самостоятельно.

# <span id="page-8-0"></span>3 Описание изделия

# 3.1 Конструкция изделия

В зависимости от исполнения пробоотборник для открытых каналов состоит из следующих компонентов.

- Контроллер с дисплеем, программируемыми клавишами и навигатором
- Вакуумный или шланговый насос для отбора проб
- Полиэтиленовые пробоотборные бутыли для хранения проб
- Терморегулятор, устанавливаемый в камере отбора проб и обеспечивающий их безопасное хранение

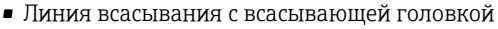

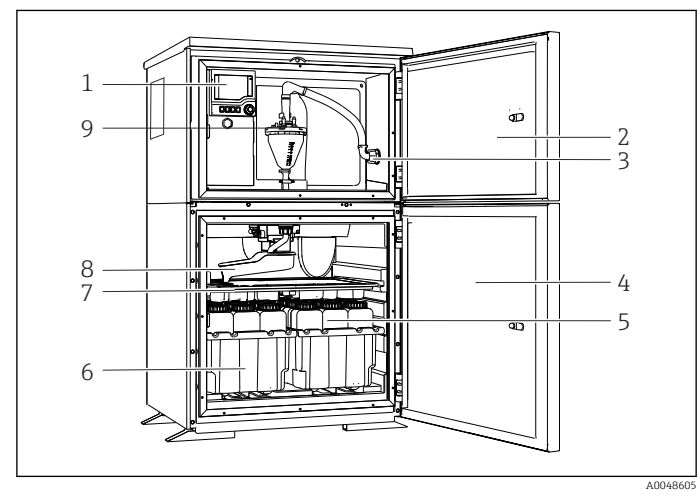

 *1 Пример пробоотборника Liquistation в исполнении с вакуумным насосом*

- 1 Контроллер
- 2 Дверца отсека дозирования
- 3 Соединение линии всасывания
- 4 Дверца камеры отбора проб
- 5 Бутыли для хранения проб, пример: 2 комплекта по 12 бутылей, полиэтиленовые, 1 литр
- 6 Лотки для бутылей (зависят от выбранного типа бутылей для хранения проб)
- 7 Распределительная пластина (зависит от выбранного типа бутылей для хранения проб)
- 8 Распределительный манипулятор
- 9 Вакуумная система, например система дозирования с кондуктивным датчиком проб

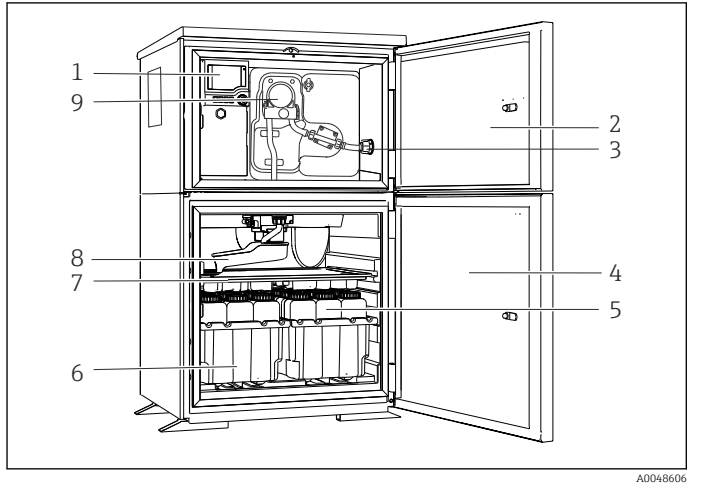

 *2 Пример пробоотборника Liquistation в исполнении со шланговым насосом*

- 1 Контроллер
- 2 Дверца отсека дозирования
- 3 Соединение линии всасывания
- 4 Дверца камеры отбора проб
- 5 Бутыли для хранения проб, пример: 2 комплекта по 12 бутылей, полиэтиленовые, 1 литр
- 6 Лотки для бутылей (зависят от выбранного типа бутылей для хранения проб)
- 7 Распределительная пластина (зависит от выбранного типа бутылей для хранения проб)
- 8 Распределительный манипулятор
- 9 Перистальтический насос

# <span id="page-10-0"></span>4 Приемка и идентификация изделия

# 4.1 Приемка

- 1. Убедитесь в том, что упаковка не повреждена.
	- Об обнаруженных повреждениях упаковки сообщите поставщику. До выяснения причин не выбрасывайте поврежденную упаковку.
- 2. Убедитесь в том, что содержимое не повреждено.
	- Об обнаруженных повреждениях содержимого сообщите поставщику. До выяснения причин не выбрасывайте поврежденные изделия.
- 3. Проверьте наличие всех составных частей оборудования.
	- Сравните комплектность с данными заказа.
- 4. Прибор следует упаковывать, чтобы защитить от механических воздействий и влаги во время хранения и транспортировки.
	- Наибольшую степень защиты обеспечивает оригинальная упаковка. Убедитесь, что соблюдаются допустимые условия окружающей среды.

В случае возникновения вопросов обращайтесь к поставщику или в дилерский центр.

## 4.2 Идентификация изделия

Заводские таблички находятся в следующих местах.

- Внутри дверцы
- На упаковке (клейкая этикетка, книжный формат)
- На верхней части корпуса

#### 4.2.1 Заводская табличка

Заводская табличка содержит следующую информацию о приборе:

- Данные изготовителя
- Код заказа
- Расширенный код заказа
- Серийный номер
- Версия программного обеспечения
- Условия окружающей среды и условия процесса
- Входные и выходные значения
- Коды активации
- Указания по технике безопасности и предупреждения
- ‣ Сравните данные на заводской табличке с данными заказа.

### 4.2.2 Идентификация изделия

#### Страница изделия

[www.endress.com/CSF28](https://www.endress.com/de/search?filter.text=CSF28)

### <span id="page-11-0"></span>Интерпретация кода заказа

Код заказа и серийный номер прибора можно найти:

- На заводской табличке
- В товарно-транспортной документации

### Получение сведений об изделии

- 1. Перейти к [www.endress.com.](https://www.endress.com)
- 2. Страница с полем поиска (символ лупы): введите действительный серийный номер.
- 3. Поиск (символ лупы).
	- Во всплывающем окне отображается спецификация.
- 4. Нажмите вкладку «Обзор изделия».
	- Откроется новое окно. Здесь необходимо ввести информацию о приборе, включая документы, относящиеся к прибору.

### 4.2.3 Адрес изготовителя

Endress+Hauser Conducta GmbH+Co. KG Дизельштрассе 24 D-70839 Герлинген

# 4.3 Хранение и транспортировка

## УВЕДОМЛЕНИЕ

### Повреждение системы пробоотбора

При неправильной транспортировке упаковка может получить повреждения или оторваться.

‣ Транспортируйте систему пробоотбора с помощью транспортной тележки с подъемной платформой или вилочного погрузчика. Не поднимайте систему пробоотбора за крышку. Поднимайте ее посередине между верхней и нижней секциями.

# 4.4 Комплект поставки

В комплект поставки входят следующие элементы.

- $\blacksquare$  Liquistation CSF28 (1 шт.) со следующими компонентами. Сосуд, заданной формы
- Комплект аксессуаров Для перистальтического или вакуумного насоса: Шланговый переходник для линии всасывания с различными отводами (прямой, 90°), винт с шестигранным гнездом в головке (только для прибора в исполнении с вакуумным насосом)
- Печатный экземпляр краткого руководства по эксплуатации на заказанном языке (1 шт.)
- Опциональные аксессуары
- ‣ При возникновении вопросов

обращайтесь к поставщику или в центр продаж.

# <span id="page-12-0"></span>5 Монтаж

# 5.1 Требования, предъявляемые к монтажу

# 5.1.1 Размеры

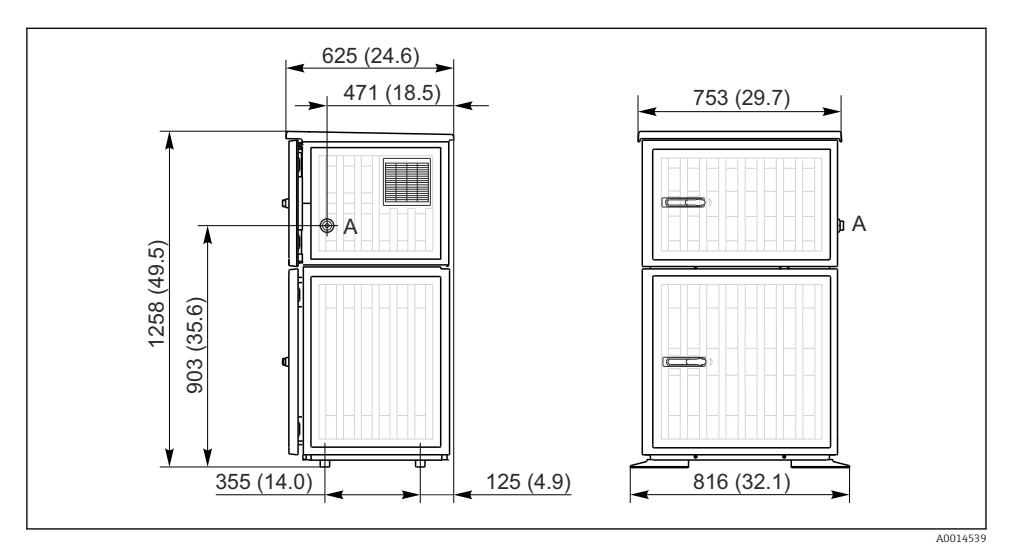

- *3 Размеры пробоотборника Liquistation в исполнении из пластмассы. Единица измерения мм (дюйм)*
- *A Соединение линии всасывания*

#### 5.1.2 Место монтажа

#### Для исполнения с насосом для отбора проб

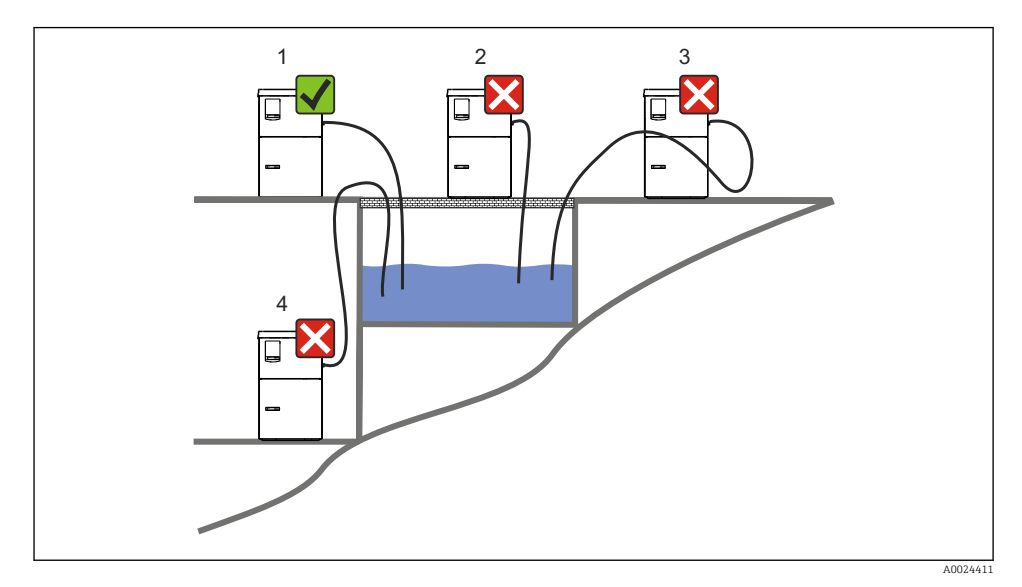

 *4 Условия монтажа Liquistation*

#### Условия монтажа

Проложите линию всасывания с уклоном вниз, к точке отбора проб.

Ни в коем случае не устанавливайте пробоотборника в таком месте, где он будет подвергаться воздействию агрессивных газов.

Не допускайте эффекта сифона в линии всасывания.

Не прокладывайте линию всасывания с уклоном вверх, к точке отбора проб.

При монтаже прибора соблюдайте следующие правила.

- Устанавливайте прибор на горизонтальную поверхность.
- Надежно закрепите прибор на поверхности в точках крепления.
- Защитите прибор от дополнительного нагрева (например, обогревателями или прямыми солнечными лучами).
- Защитите прибор от механической вибрации.
- Защитите прибор от воздействия магнитных полей.
- Воздух должен свободно циркулировать вокруг боковых панелей шкафа. Не устанавливайте прибор непосредственно у стены. Оставьте свободное пространство не менее 150 мм (5,9 дюйма) до стены слева и справа.
- Не устанавливайте прибор непосредственно над впускным каналом очистного сооружения.

### 5.1.3 Механическое присоединение

#### План основания

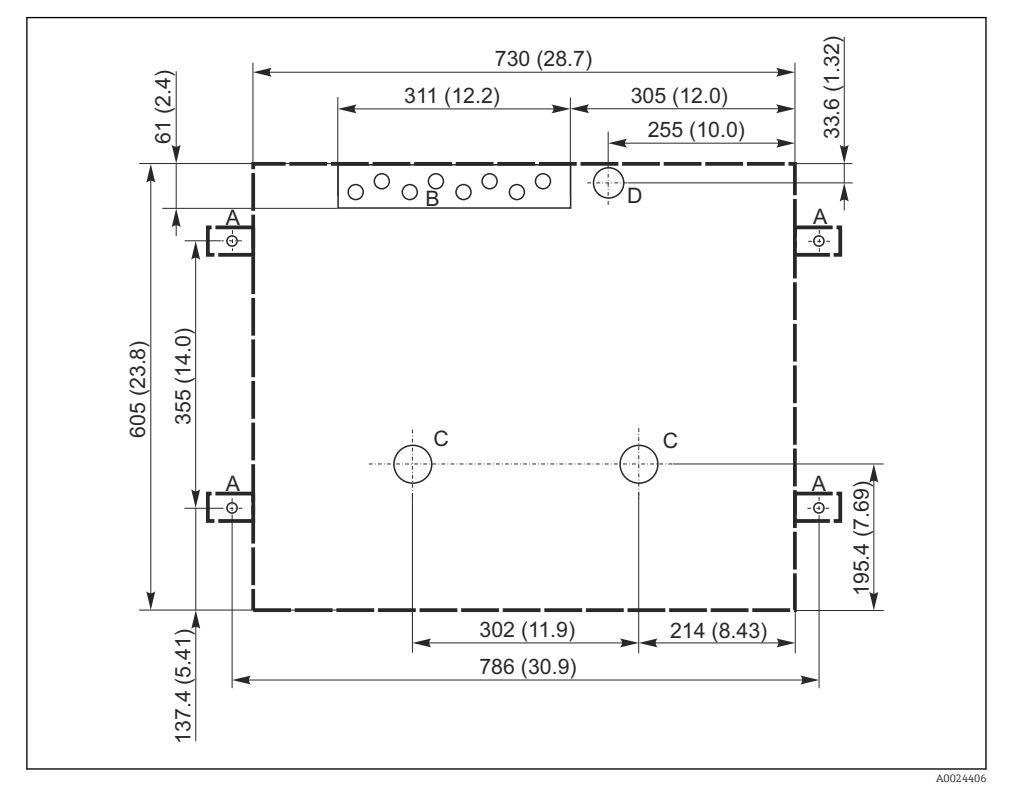

 *5 План основания. Единица измерения мм (дюйм)*

- *A Крепежные элементы (4 шт,, M10)*
- *B Отверстие для входа кабеля*
- *C Выпуск для конденсата и в случае переполнения > DN 50*
- *D Подача проб снизу > DN 80*
- *--- Размеры прибора Liquistation*

#### <span id="page-15-0"></span>5.1.4 Соединение для забора пробы и для исполнения с пробоотборным насосом

- Максимальная высота всасывания
	- Вакуумный насос: стандартный вариант 6 м (20 футов)
	- Перистальтический насос: стандартный 8 м (26 футов)
- Максимальная длина шланга: 30 м (98 футов)
- Диаметр шлангового соединения
	- Вакуумный насос: внутренний диаметр 10 мм (3/8 дюйма) или 13 мм (1/2 дюйма)
	- Перистальтический насос: внутренний диаметр 10 мм (3/8 дюйма)
- Скорость подачи:

> 0,6 м/с (> 1,9 фт/с) для внутреннего диаметра 10 мм (3/8 дюйма), согласно стандарту EN 5893, US EPA

> 0,5 м/с (> 1,6 фт/с) для внутреннего диаметра ≤ 13 мм (1/2 дюйма), согласно EN 25667, ISO 5667

### При монтаже прибора соблюдайте следующие правила.

- В обязательном порядке прокладывайте линию всасывания так, чтобы она была направлена вверх от точки отбора проб к пробоотборнику.
- Пробоотборник должен располагаться выше точки отбора проб.
- Не допускайте эффекта сифона в линии всасывания.

### Требования, предъявляемые к точке отбора проб

- Не подсоединяйте линию всасывания к системам, находящимся под давлением.
- Используйте всасывающий фильтр, чтобы задерживать песок, абразивные частицы, а также частицы, которые могут вызвать засорение.
- Погружайте линию всасывания в направлении движения потока.
- Возьмите пробу в характерной точке (турбулентный поток, не непосредственно в нижней части канала).

#### Полезные аксессуары

Всасывающий фильтр:

задерживает грубые частицы, а также частицы, которые могут вызвать засорение.

# 5.2 Сборка прибора

### 5.2.1 Подсоединение линии всасывания сбоку

- 1. При сборке прибора учитывайте условия монтажа.
- 2. Проложите линию всасывания от точки отбора проб до прибора.
- 3. Присоедините шланговый переходник к шлангу.
- 4. Закрепите шланговый переходник червячным хомутом.
- 5. Заверните наконечник линии всасывания на шланговое соединение прибора.

### 5.2.2 Подсоединение линии всасывания снизу

Если линия всасывания подсоединяется снизу, ее следует прокладывать вверх за задней панелью отсека отбора проб.

- 1. Предварительно снимите заднюю панель отсека дозирования и отсека отбора проб.
- 2. Снимите заглушку с шлангового сальника в задней части основания прибора.

#### Пропустите линию всасывания вверх, через отверстие и вперед, согласно  $3.$ иллюстрации.

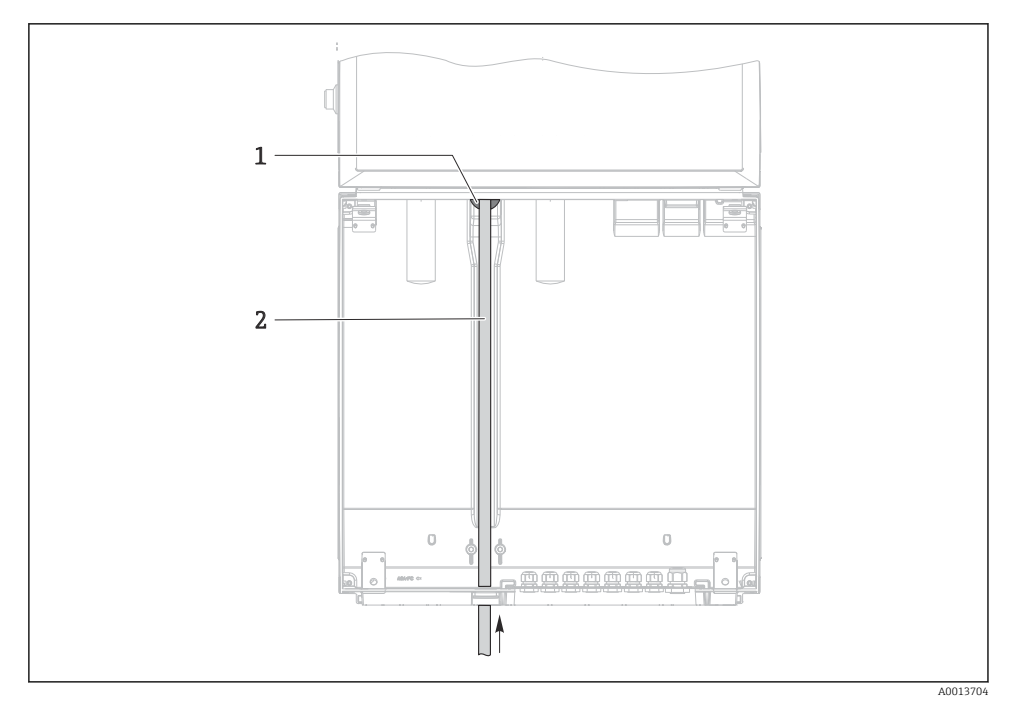

 $\Box$  6 Подача проб снизу

- Уплотнение для линии всасывания  $\it 1$
- $\overline{z}$ Линия всасывания

### Подсоединение линии всасывания к прибору в исполнении с вакуумным насосом

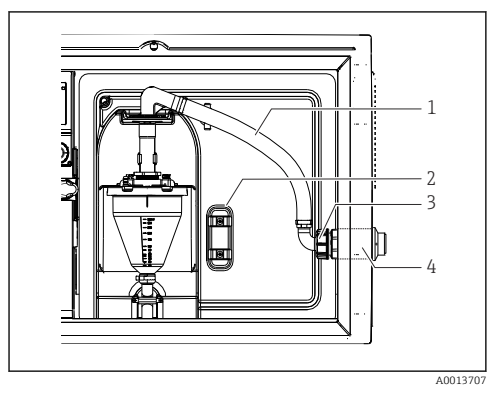

 *7 Присоединение линии всасывания сбоку (состояние при поставке)*

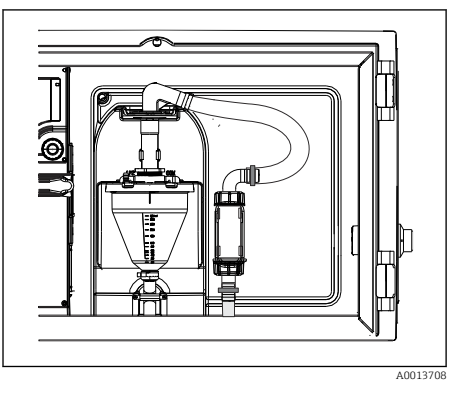

 *8 Линия всасывания подсоединена снизу*

- *1 Шланг*
- *2 Крепежный зажим для шлангового сальника*
- *3 Гайка резьбового переходника*
- *4 Шланговый сальник*

### Переоборудование прибора с переносом присоединения лини всасывания сбоку на присоединение снизу

- 1. Отверните гайку резьбового переходника (поз. 3).
- 2. Снимите шланговый сальник (поз. 4) с боковой панели.
- 3. Закрепите шланговый сальник в крепежном зажиме (поз. 2) согласно иллюстрации.
- 4. Плотно заверните шланг, действуя сверху.
- 5. Присоедините прилагающийся переходник шланга к линии всасывания и наверните его снизу на шланговый сальник.
- 6. Вставьте прилагающиеся заглушки.

#### <span id="page-18-0"></span>Подсоединение линии всасывания к прибору в исполнении с перистальтическим насосом

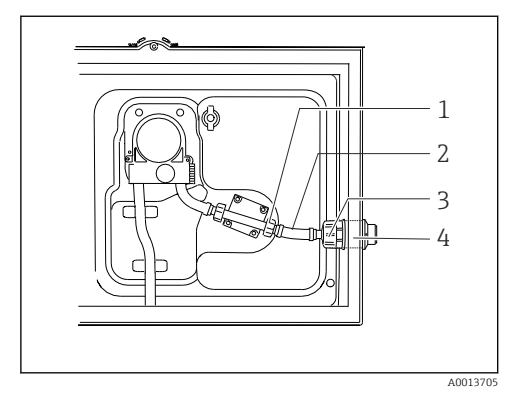

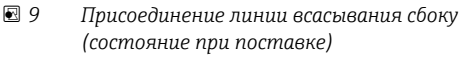

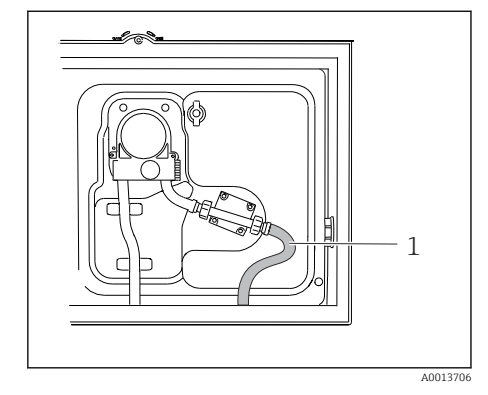

 *10 Линия всасывания подсоединена снизу*

- *1 Маленькая гайка резьбового переходника*
- *2 Шланг*
- *3 Гайка резьбового переходника*
- *4 Шланговый сальник*

#### Переоборудование прибора с переносом присоединения лини всасывания сбоку на присоединение снизу

- 1. Отверните гайку резьбового переходника (поз. 3) и шланговый сальник (поз. 4) от боковой панели.
- 2. Отверните маленькую гайку резьбового переходника (пункт 1) и снимите шланг.
- 3. Присоедините шланговый переходник к шлангу.
- 4. Закрепите шланговый переходник червячным хомутом.
- 5. Присоедините линию всасывания снизу согласно иллюстрации.
- 6. Вставьте прилагающиеся заглушки.

### 5.3 Проверка после монтажа

- 1. Убедитесь в том, что линия всасывания надежно закреплена.
- 2. Визуально проверьте правильность монтажа линии всасывания от точки отбора проб до прибора.
- 3. Убедитесь в том, что распределительный манипулятор введен в зацепление должным образом.
- 4. После сборки оставьте систему пробоотбора не менее чем на 12 часов до включения. В противном случае возможно повреждение системы климат-контроля.

# <span id="page-19-0"></span>6 Электрическое подключение

# LОСТОРОЖНО

### Прибор под напряжением!

Неправильное подключение может привести к несчастному случаю, в том числе с летальным исходом!

- ‣ Электрическое подключение должно осуществляться только специалистамиэлектротехниками.
- ‣ Электротехник должен предварительно ознакомиться с данным руководством по эксплуатации и следовать всем приведенным в нем указаниям.
- ‣ Перед проведением работ по подключению кабелей убедитесь, что ни на один кабель не подано напряжение.

## УВЕДОМЛЕНИЕ

#### На приборе нет выключателя питания

- ‣ Предохранитель с макс. номинальным током 10 А должен предоставляться заказчиком. Соблюдайте правила установки, действующие в конкретной стране.
- ‣ В качестве автоматического выключателя следует использовать выключатель или прерыватель цепи, который нужно промаркировать как автоматический выключатель для прибора.
- ‣ Подключение защитного заземления необходимо выполнить раньше всех остальных соединений. Отсоединенное защитное заземление может быть источником опасности.
- ‣ Автоматический выключатель должен находиться рядом с прибором.

# УВЕДОМЛЕНИЕ

#### На приборе нет выключателя питания

- ‣ Выключатель питания можно заказать в рамках модификации TSP.
- ‣ При работе с силовым кабелем предохранитель с максимальным номинальным током 10 А должен устанавливаться внутри. Этот предохранитель можно установить под задней крышкой.
- ‣ Подключение защитного заземления необходимо выполнить раньше всех остальных соединений. Отсоединенное защитное заземление может быть источником опасности.

# <span id="page-20-0"></span>6.1 Подключение расходомера

### 6.1.1 Подключение проводки токового и цифрового входа

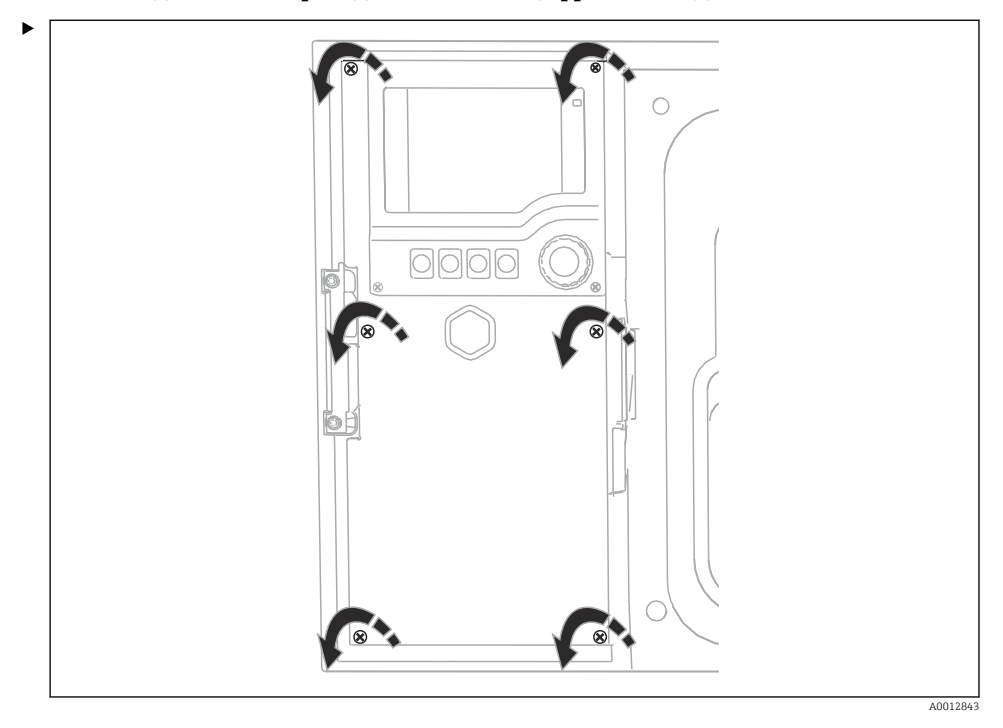

Чтобы открыть крышку дисплея, ослабьте 6 винтов отверткой с крестообразным наконечником.

Входы расположены в нижней секции корпуса.

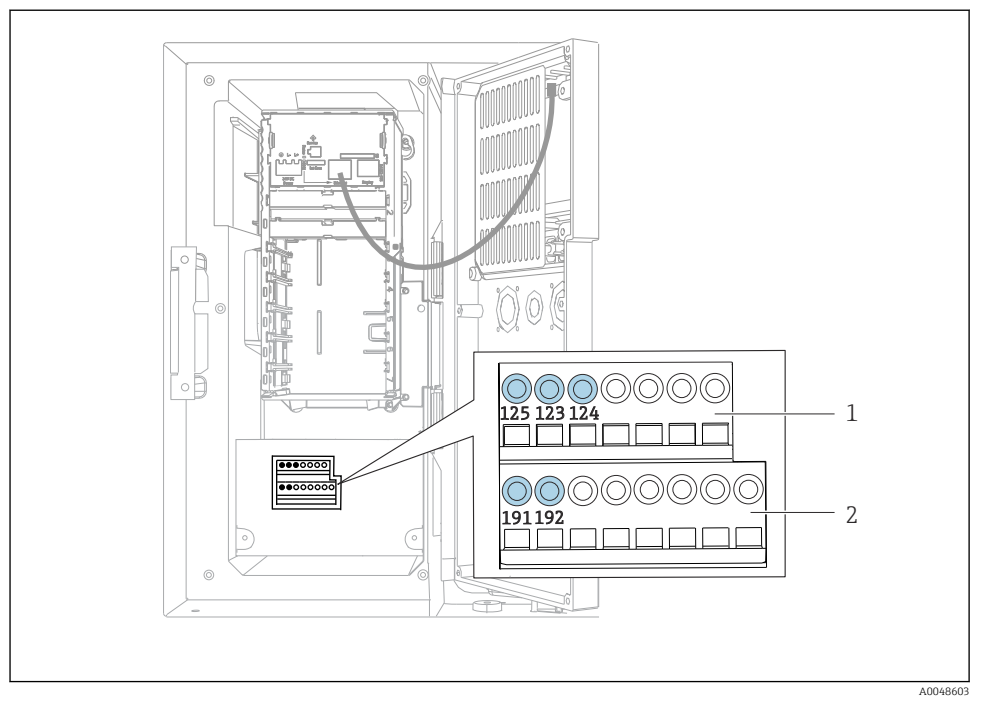

 $\boxtimes$  11 Внутренняя компоновка корпуса контроллера

- Токовый вход  $\mathbf{1}$
- $\overline{z}$ Двоичный вход

#### Подключение вставных клемм

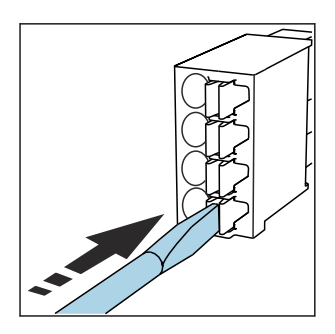

Надавите отверткой на зажим  $\blacktriangleright$ (клемма разомкнется).

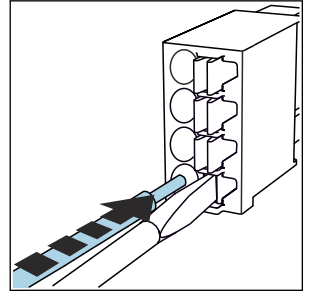

• Вставьте провод до упора.

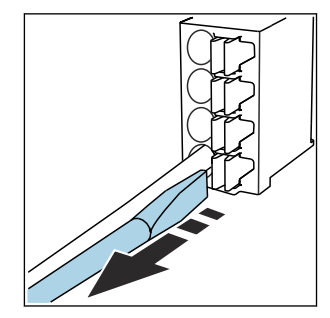

• Уберите отвертку (клемма сомкнется).

#### токовый вход  $6.1.2$

• Подсоедините токовый вход следующим образом.

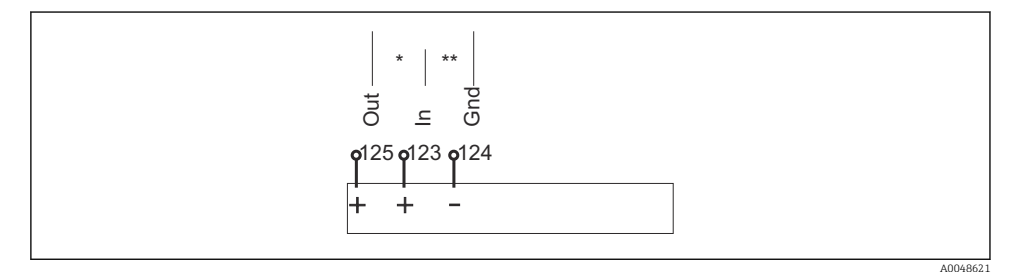

- 图 12 Назначение аналогового входа
- $\star$ Токовый вход для пассивных приборов (например, расходомера), клеммы Out и In (125/123)
- $***$ Токовый вход для активных приборов (например, расходомера), клеммы In и Gnd (123/124)

#### $6.1.3$ Цифровой вход

• Подсоедините двоичный вход следующим образом.

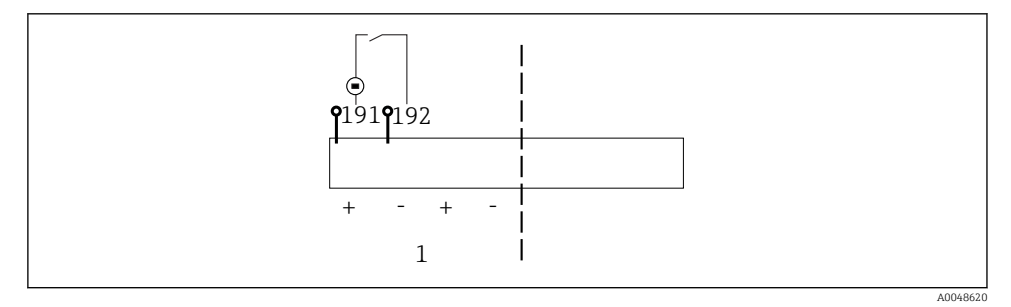

- 图 13 Назначение двоичного входа
- $\mathbf{1}$ Двоичный вход 1 (191/192)

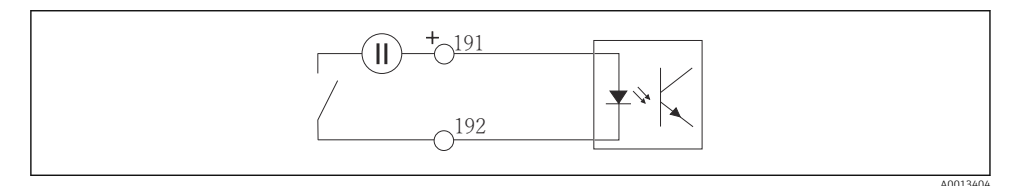

 $\boxtimes$  14 Двоичный вход с внешним источником напряжения

<span id="page-23-0"></span>‣ При подключении к внутреннему источнику напряжения используйте клеммное соединение позади отсека дозирования. Соединение находится на нижней клеммной колодке (крайнее слева, «+» и «-»), ()

# 6.2 Подключение преобразователя сигнала к сигнальному реле

Пробоотборник позволяет подключать преобразователи сигнала, например светодиодные индикаторы. Для этого предусмотрен двоичный выход, сопряженный с реле на задней стороне системы пробоотбора.

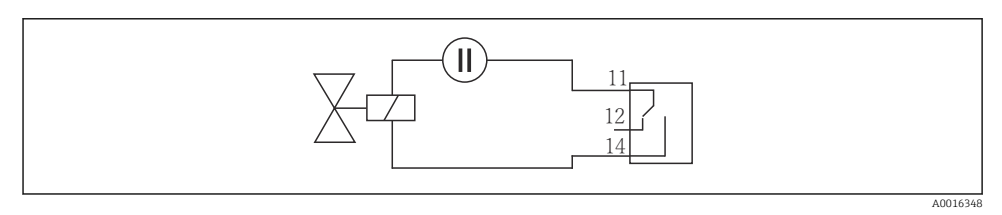

 *15 Пример подключения двоичного выхода с реле*

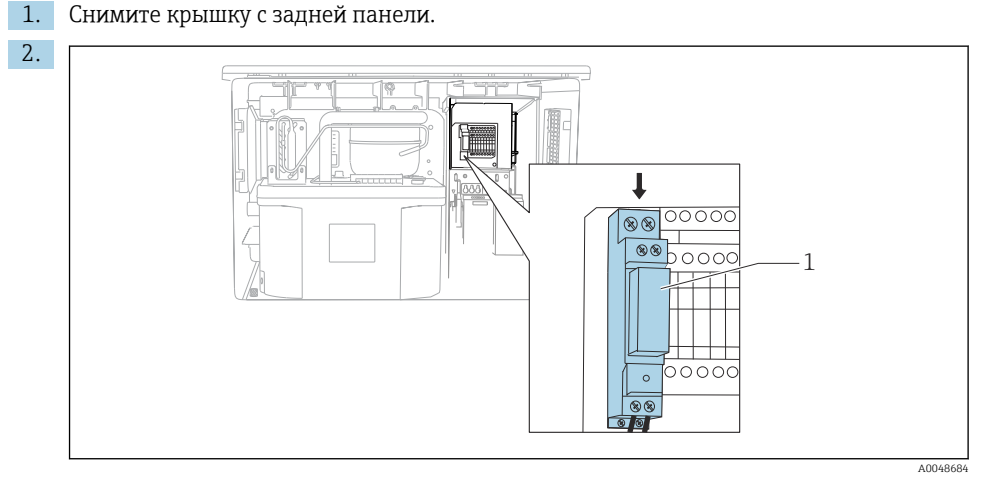

- *16 Подключение проводки двоичного выхода*
- *1 Реле (сопрягается с двоичным выходом)*

Присоедините проводку преобразователя сигнала к реле сверху.

# <span id="page-24-0"></span>6.3 Подключение линии связи

Линия связи подключается в корпусе контроллера.

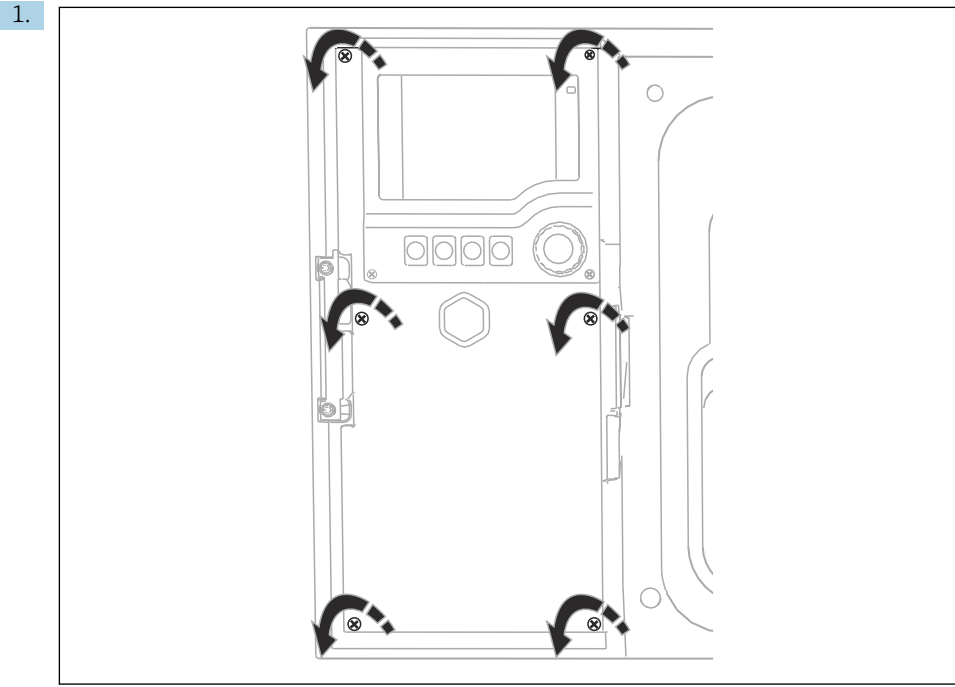

A0012843

Чтобы открыть крышку дисплея, ослабьте 6 винтов отверткой с крестообразным наконечником.

Внутри корпуса находится базовый модуль SYS (1).

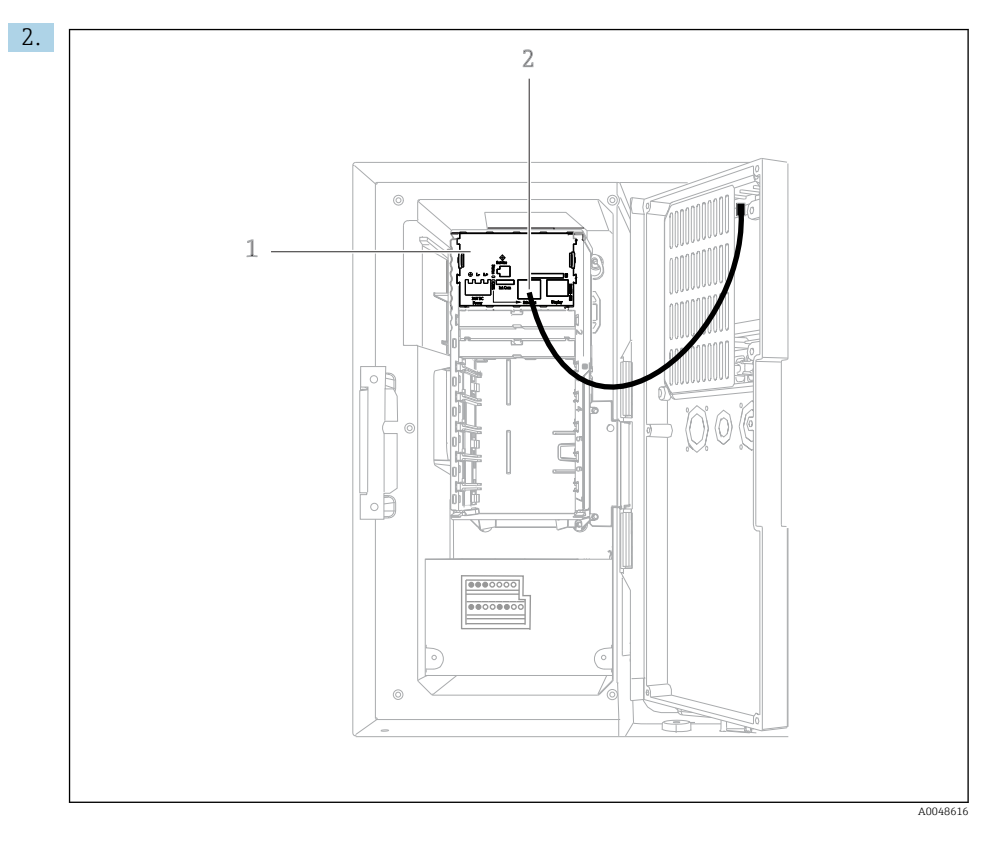

Подключите линию связи с веб-сервером к интерфейсу Ethernet (2) в базовом модуле SYS (1).

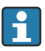

Соединение для сервисного интерфейса также находится на базовом модуле SYS.

#### <span id="page-26-0"></span>6.3.1 Описание основного модуля SYS

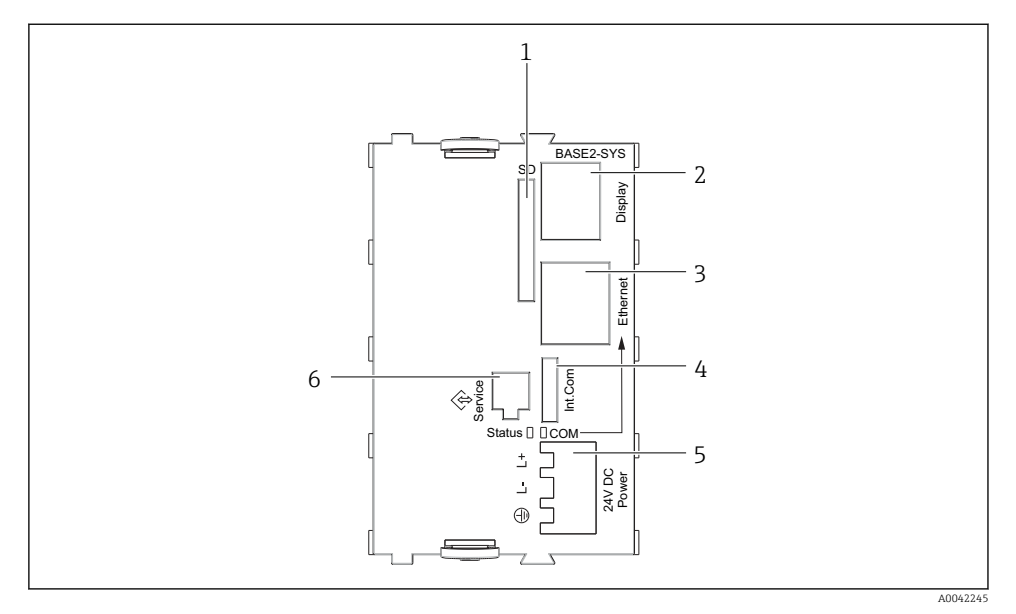

#### *17 Базовый модуль SYS (BASE2-SYS)*

- *1 Гнездо карты SD*
- *2 Гнездо для кабеля дисплея1)*
- *3 Ethernet-интерфейс*
- *4 Подсоединения кабеля к контроллеру системы пробоотбора1)*
- *5 Подсоединение напряжения1)*
- *6 Сервисный интерфейс1)*

1)Встроенное подключение прибора, не разъединять.

# 6.4 Подключение электропитания

#### 6.4.1 Прокладка кабелей

- ‣ Прокладывайте кабели таким образом, чтобы они были защищены за задней панелью прибора.
- Для кабельного ввода имеются кабельные уплотнения (до 8 в зависимости от модели).
- Длина кабеля от основания до клеммного подключения составляет примерно 1,7 м (5,6 фута).
- При использовании исполнения с опорой анализатора длина кабеля составляет примерно 1,8 м (5,9 фута) от фундамента.

 $\mathbf{L}$ 

# 6.4.2 Типы кабелей

- Кабель питания: например, NYY-J, 3-жильный, до 2,5 мм<sup>2</sup>
- $\bullet$  Аналоговые, сигнальные и передающие кабели: например, LiYY 10 x 0,34 мм<sup>2</sup>

Клеммное соединение защищено дополнительной крышкой и находится в верхней задней части прибора.

‣ Поэтому снимите заднюю панель прибора для подключения источника питания перед вводом в эксплуатацию.

## 6.4.3 Снятие задней панели отсека дозирования

- 1. Откройте дверцу отсека дозирования.
- 2. Шестигранным ключом типоразмера 5 мм (0,17 дюйма) высвободите заднюю панель, повернув фиксатор по часовой стрелке.

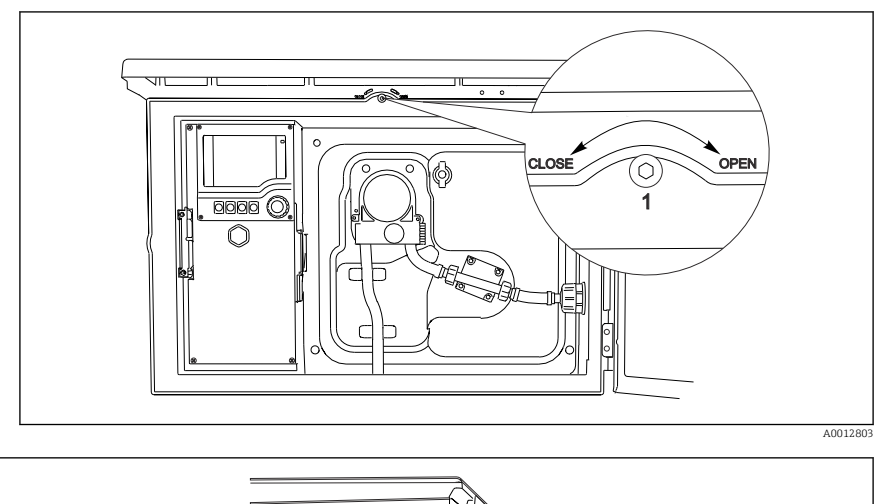

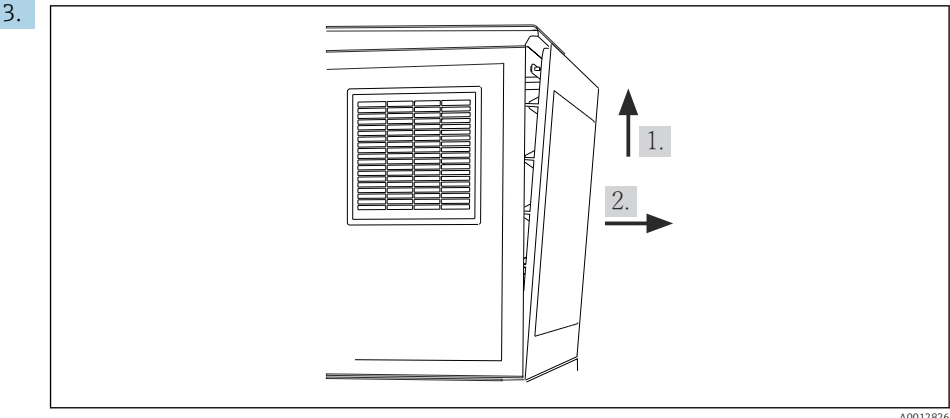

#### *18*

Приподнимите верхнюю заднюю панель и оттяните ее назад.

#### 4. Снимите заднюю панель.

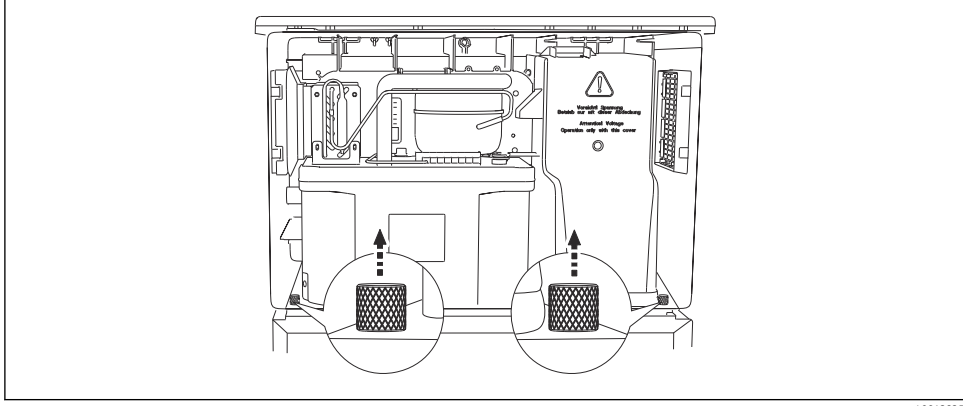

### 6.4.4 Снятие задней панели отсека отбора проб

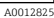

1. Отверните болт позади дозирующего отсека.

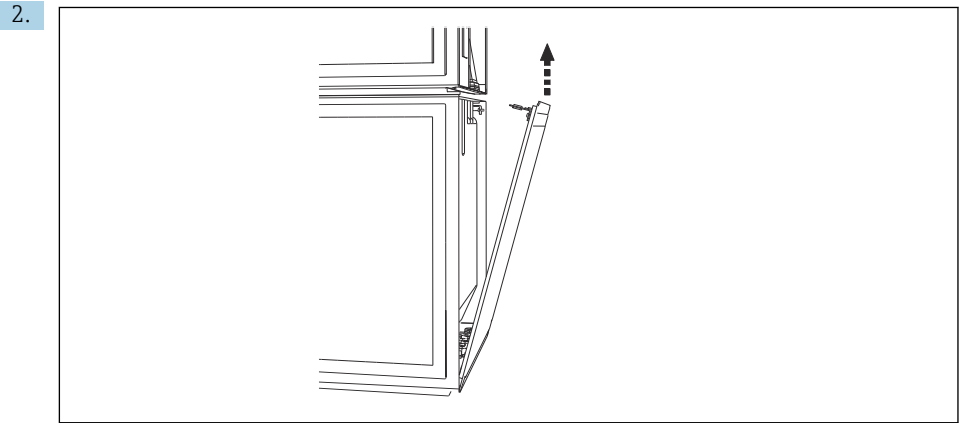

A0012824

Отверните болт на задней панели.

# 6.4.5 Назначение клемм

Напряжение поступает на вставные клеммы, которые находятся на задней панели системы пробоотбора.

1. Снимите защитную крышку модуля электроники.

<span id="page-29-0"></span>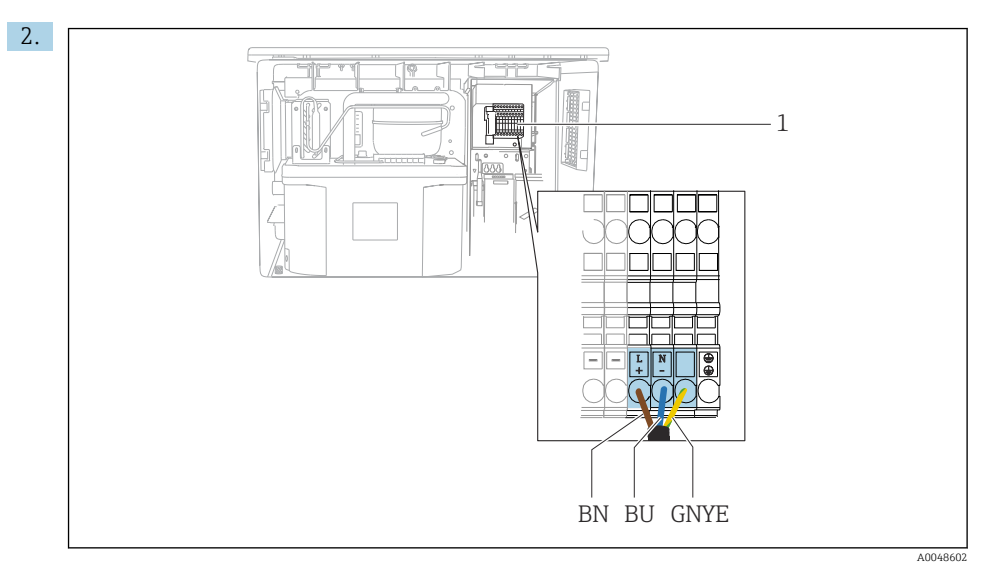

图 19 Назначение клемм

 $\mathbf{1}$ Назначение вставных клемм 100-120 В/200-240 В перем. тока  $\pm$  10 %

- BN Коричневый провод
- BU Синий провод
- GNY Заземляющий провод

 $\overline{E}$ 

Подключите провода электропитания к соответствующим клеммам.

#### $6.5$ Специальные инструкции по подключению

#### $6.5.1$ Назначение клемм для входного/выходного сигналов

#### Входные сигналы

- 1 аналоговый сигнал 0/4-20 мА
- 1 двоичный сигнал, сопряженный с сигнальным реле

#### Выходные сигналы

2 двоичных сигнала > длительность или фронт импульса 1 с

Для подключения выходных и входных сигналов необходимо открыть контроллер.

#### Обеспечение требуемой степени защиты  $6.6$

Для использования поставляемого прибора по назначению допускаются и являются необходимыми только механические и электрические соединения, описанные в данном документе.

• Соблюдайте осторожность при выполнении работ.

Отдельные типы защиты, сертифицированные для данного изделия (класс защиты (IP), электробезопасность, устойчивость к электромагнитным помехам) не гарантируются в следующих случаях .

- Крышки не закрыты.
- Используются блоки питания не из комплекта поставки.
- Кабельные уплотнения недостаточно плотно затянуты (для обеспечения подтвержденного класса защиты IP необходимо затягивать моментом 2 Нм (1,5 фунт сила фут)).
- Используются кабели, диаметр которых не соответствует кабельным уплотнениям.
- Блоки недостаточно прочно закреплены.
- Недостаточно прочно закреплен дисплей (возникает риск проникновения влаги вследствие негерметичного уплотнения).
- Ослаблены или недостаточно закреплены кабели/концы кабелей.
- Внутри прибора оставлены оголенные жилы кабелей.

## <span id="page-31-0"></span>6.7 Проверка после подключения

# LОСТОРОЖНО

#### Ошибки подключения

Безопасность людей и точки измерения находится под угрозой! Изготовитель не несет ответственности за ошибки, вызванные невыполнением указаний настоящего руководства по эксплуатации.

‣ Прибор может быть введен в эксплуатацию только в том случае, если на все приведенные вопросы был получен утвердительный ответ.

Состояние прибора и соответствие техническим требованиям

‣ На приборе и кабелях отсутствуют внешние повреждения?

Электрическое подключение

- ‣ Подключенные кабели не натянуты?
- ‣ Проложенные кабели не перекрещиваются и не образуют петли?
- ‣ Сигнальные кабели правильно подключены в соответствии с электрической схемой?
- ‣ Все ли вставные клеммы надежно закреплены?
- ‣ Все ли провода надежно закреплены в кабельных зажимах?

<span id="page-32-0"></span>7 Опции управления

# 7.1 Обзор опций управления

#### 7.1.1 Дисплей и элементы управления

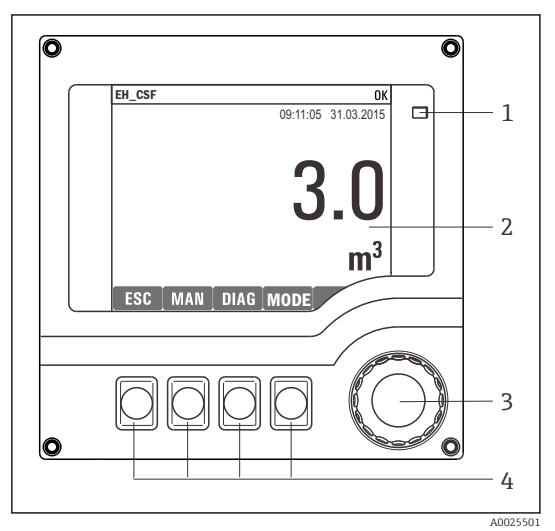

- *Светодиод*
- *2 Дисплей (при появлении сбоя – красный*
- *3 фон)*

*1*

*4 Навигатор (функции быстрой коммутации/манипулятора и нажатия/ удержания) Сенсорные кнопки (функции зависят от меню)*

 *20 Обзор процесса управления*

# 7.2 Структура и функции меню управления

### 7.2.1 Дисплей

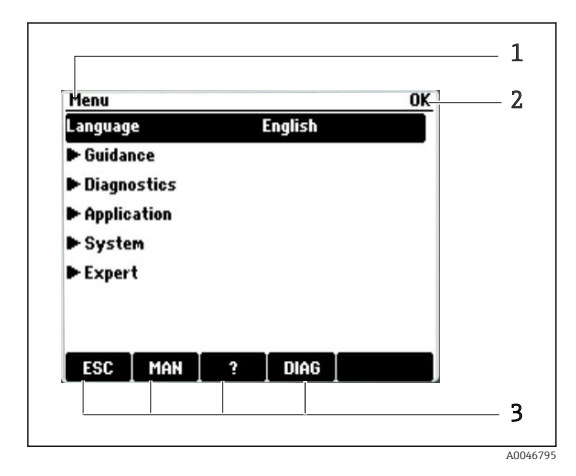

- *1 Навигация и/или обозначение прибора*
- *2 Индикатор состояния*

*3 Назначение сенсорных кнопок, примеры приведены ниже ESC: выход или прерывание процесса отбора проб MAN: ручной отбор проб ?: справочные сведения (при наличии) DIAG: переход к меню Diagnostics (Если программа активна, то пункт MODE позволяет остановить программу)*

#### $7.2.2$ Варианты конфигурации

#### Только индикация

- Возможен лишь просмотр значений, но не их изменение.
- Типичные значения, доступные только для записи: данные датчика и информация о **СИСТРМР**

#### Списки выбора

- На дисплее появляется список вариантов. В некоторых случаях появляется несколько полей выбора.
- Как правило, выбирается один вариант; в редких случаях выбирается несколько вариантов.

#### Числовые значения

- Необходимо изменить значение переменной.
- Минимальное и максимальное значения этой переменной отображаются на дисплее.
- Выполните настройку значения в этих пределах.

#### Действия

- Пользователь запускает определенное действие с помощью соответствующей функции.
- Узнать, что рассматриваемый элемент является действием, можно по предшествующему символу: ▷.
- Типичные примеры действий перечислены ниже.
	- Удаление записей журнала
	- Сохранение или загрузка данных конфигурации
- Типичные примеры действий перечислены ниже.
	- Запуск программы отбора проб
	- Запуск отбора проб в ручном режиме
	- Сохранение или загрузка данных конфигурации
- 

#### Текст, введенный пользователем

- Необходимо присвоить отдельное назначение.
- Введите текст. Для этого в редакторе можно использовать различные символы (буквы в верхнем и нижнем регистре, цифры и специальные символы).
- Сенсорные кнопки позволяют выполнять следующие действия.
	- Отмена ввода без сохранения данных  $(x)$
	- Удаление символа перед курсором ( $\chi$ )
	- $\bullet$  Возврат курсора на одну позицию ( $\leftarrow$ )
	- Завершение ввода и сохранение введенных данных  $(\checkmark)$

# <span id="page-34-0"></span>7.3 Доступ к меню управления через локальный дисплей

### 7.3.1 Концепция управления

Управление прибором осуществляется следующими способами.

- Нажатие сенсорной кнопки: непосредственный выбор пункта меню.
- Поворот навигатора: перемещение курсора в меню.
- Нажатие навигатора: запуск функции.
- Поворот навигатора: выбор значения (например, в списке).
- Нажатие навигатора: принятие нового значения.

### *Пример*

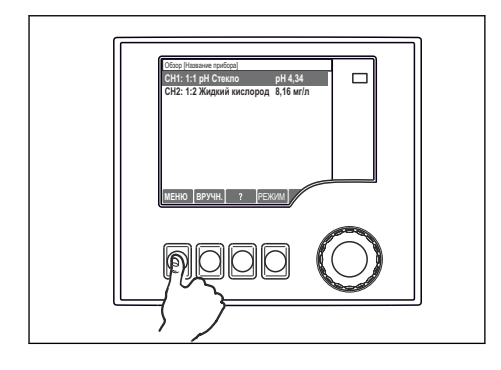

*Нажмите сенсорную кнопку: произойдет непосредственный выбор пункта меню*

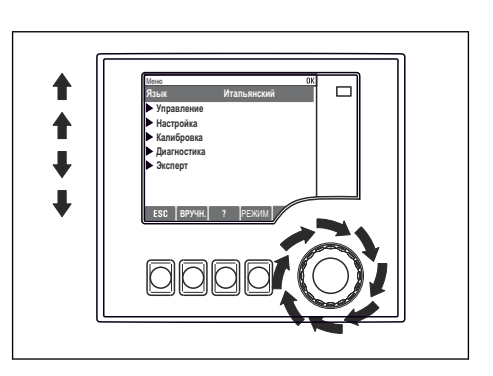

*Поверните навигатор: курсор переместится в меню*

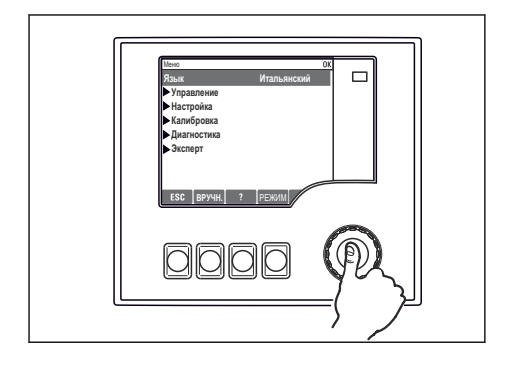

*Нажмите навигатор: запустится функция*

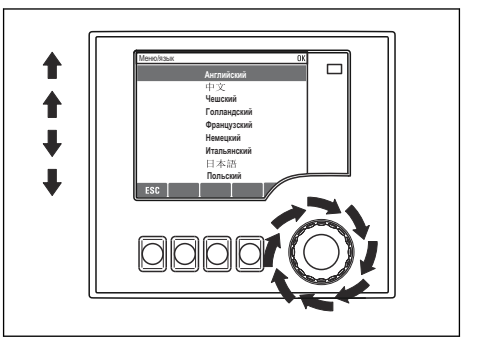

*Поверните навигатор: будет выбрано значение (например, в списке)*

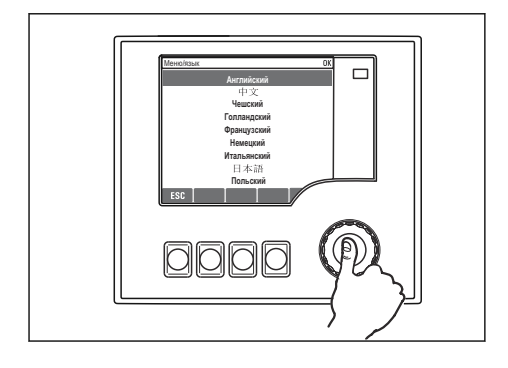

*Нажмите навигатор: произойдет принятие нового значения*

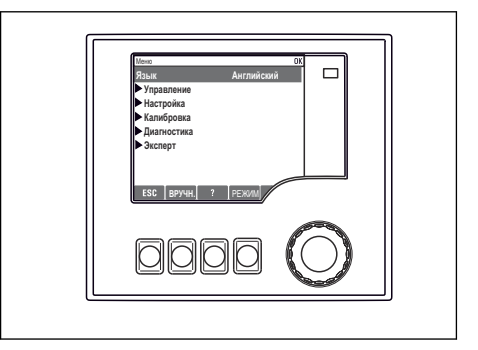

 *Принятие нового значения*

#### 7.3.2 Блокирование и разблокирование кнопок управления

#### Блокирование кнопок управления

- ‣ Нажмите навигатор и удерживайте его не менее 2 секунд
	- Отображается контекстное меню для блокирования кнопок управления.

Можно заблокировать кнопки с защитой паролем или без нее. «С паролем» означает, что разблокировать кнопки можно только после ввода действительного пароля. Пункт меню для установки пароля: Меню/Изм. пароль блокир.

- ‣ Выберите, следует ли заблокировать кнопки с паролем или без пароля.
	- Кнопки заблокированы. Вводить данные теперь запрещено. На панели сенсорных кнопок отображается символ  $\bigcap$ .

На заводе для прибора установлен пароль «0000». **Обязательно записывайте** любые изменения пароля, иначе разблокировать клавиатуру самостоятельно будет невозможно.

#### Разблокирование кнопок управления

- 1. Нажмите навигатор и удерживайте его не менее 2 секунд
	- Отображается контекстное меню для разблокирования кнопок управления.
- 2. Выберите пункт Ключ расблокиров..
	- Если не выбрана блокировка паролем, то кнопки будут разблокированы немедленно. В противном случае будет предложено ввести пароль.
- 3. Если клавиатура защищена паролем, введите действительный пароль.
	- Кнопки разблокированы. Можно снова получить доступ ко всем функциям, необходимым для управления прибором на месте эксплуатации. Отображение символа <sub>П</sub> на дисплее прекращается.

#### <span id="page-37-0"></span> $\mathsf{R}$ Системная интеграция

#### Интеграция пробоотборника в систему  $8.1$

811 Веб-сервер

### Подключение веб-сервера

• Подключите кабель связи компьютера к порту Ethernet на основном модуле SYS в корпусе контроллера.

#### Установление соединения для передачи данных

Понадобится код активации веб-сервера.

Чтобы обеспечить наличие действительного IP-адреса для прибора, необходимо отключить параметр DHCP в настройках интерфейса Ethernet.

• Отключите параметр DHCP в меню Сис-ма/Сервер/Ethernet settings.

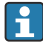

Можно назначить IP-адрес в ручном режиме, в том же меню (для соединений типа «точка-точка»).

### Настройка IP-адреса в операционной системе Microsoft Windows 10

IP-адрес и маску подсети прибора можно просмотреть в меню **Диагностика/Системн.** информация/Ethernet.

- 1. Запустите ПК.
- 2. В окне параметров настройки сетевого подключения операционной системы вручную установите IP-адрес.
- 3. Откройте «Центр управления сетями и общим доступом».
	- Помимо своей стандартной сети, вы должны увидеть еще одно Ethernetсоединение (например. «Неопознанная сеть»).
- $4.$ Выберите ссылку на это Ethernet-соединение.
- Во всплывающем окне нажмите кнопку «Свойства».  $5.$
- Дважды щелкните пункт «Интернет-протокол версии 4 (TCP/IPv4)». 6.
- Выберите пункт «Использовать следующий IP-адрес».  $7<sup>1</sup>$
- 8. Введите требуемый IP-адрес. Этот адрес должен относиться к той же подсети, что и IP-адрес прибора, например:
	- $\rightarrow$  IP-адрес для прибора Liquistation: 192.168.1.212 (согласно настройке, выполненной ранее). IP-адрес для ПК: 192.168.1.213.

## Управление прибором Liquistation с помощью веб-браузера

 $1<sup>1</sup>$ Запустите веб-браузер.  $2<sup>1</sup>$ Если для подключения к Интернету используется прокси-сервер, действуйте следующим образом.

Пеактивируйте прокси-сервер (настройки веб-браузера, раздел «Подключения/ Настройка сети»).

- 3. Ввелите IP-алрес прибора в алресную строку (в примере 192.168.1.212).
	- В течение нескольких секунд система установит соединение, затем запустится веб-сервер прибора СМ44. Возможно, появится запрос пароля. Заводская настройка: имя пользователя admin, пароль admin.
- 4. Для загрузки журналов введите следующие адреса.
	- $\rightarrow$  192.168.1.212/logbooks csv.fhtml (для журналов в формате CSV)

Структура меню веб-сервера соответствует структуре меню при локальном управлении.

- Щелчок на имени пункта меню или функции соответствует нажатию навигатора.
- Настройку можно с удобством выполнять с помощью клавиатуры компьютера.

Для настройки через Ethernet вместо веб-браузера также можно использовать ПО  $\boxed{2}$ FieldCare. Необходимый для этого файл DTM входит в пакет «DTM-библиотека интерфейсного прибора Endress+Hauser».

#### 812 Сервисный интерфейс

#### Подключение сервисного интерфейса

Можно подключить прибор к компьютеру через сервисный интерфейс и настроить его с помощью ПО FieldCare. Кроме того, варианты конфигурации могут быть сохранены, перенесены и задокументированы.

- Подключите разъем сервисного интерфейса к интерфейсу базового модуля SYS в  $1<sub>1</sub>$ корпусе контроллера.
- 2. Подключите сервисный разъем к модему Commubox.
- 3. Подключите Commubox USB-кабелем к ПК, на котором установлена программа FieldCare.

#### Установление соединения для передачи данных

- $1.$ Запустите программу FieldCare.
- 2. Установите соединение с Commubox. Для этого выберите ComDTM «CDI Communication FXA291».
- $3.$ Затем выберите DTM «Liquiline CM44x» и запустите процесс настройки.

Теперь можно выполнять настройку в режиме онлайн посредством DTM.

Настройка в интерактивном режиме конфликтует с управлением по месту эксплуатации. т. е. каждый из двух вариантов блокирует другой. На каждой стороне можно запретить другой стороне доступ к прибору.

### **Управление**

- В DTM структура меню соответствует структуре меню при локальном управлении. Функции сенсорных кнопок прибора Liquiline отображаются в левой части основного окна.
- Щелчок на имени пункта меню или функции соответствует нажатию навигатора.
- Настройку можно выполнять с помощью клавиатуры компьютера.
- С помощью FieldCare можно сохранять журналы регистрации, создавать резервные копии конфигураций и переносить конфигурации на другие приборы.
- Кроме того, конфигурации можно распечатывать и сохранять в формате PDF.

#### <span id="page-40-0"></span> $\mathbf Q$ Ввод в эксплуатацию

#### Функциональная проверка 9.1

## А ОСТОРОЖНО

#### Неправильное подключение, неправильное сетевое напряжение

Угроза безопасности персонала и сбои в работе прибора!

- Убедитесь в правильности всех соединений и их соответствии электрической схеме.
- Удостоверьтесь в том, что сетевое напряжение соответствует напряжению, указанному на заводской табличке.
- $\mathbf{f}$

Сохранение изображения на дисплее в виде снимков экрана

При помощи локального дисплея можно в любой момент сделать снимок экрана и сохранить его на SD-карту.

- 1. Вставьте SD-карту в слот для SD-карты на базовом модуле.
- 2. Нажмите кнопку навигатора и удерживайте ее не менее 3 секунд.
- Выберите пункт Screenshot в контекстном меню.  $3<sub>1</sub>$ 
	- Текущее окно будет сохранено в виде растрового файла на SD-карте, в папке Screenshots.

#### 9.2 Настройка языка управления

#### Настройка языка с помощью меню

При первоначальной загрузке прибора запускается мастер ввода в эксплуатацию. Здесь можно выбрать язык. Альтернативный способ - установка языка с помощью меню.

- 1. Включите электропитание.
	- Дождитесь окончания инициализации.
- 2. Установите необходимый язык в пункте меню наивысшего уровня.
	- Прибором можно будет управлять на выбранном языке.

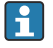

Мастер ввода в эксплуатацию запускается после каждого перезапуска прибора до тех пор, пока пользователь не выполнит все этапы процесса ввода в эксплуатацию за один сеанс работы мастера.

#### <span id="page-41-0"></span> $9.3$ Настройка измерительного прибора

#### 931 Начальное окно

На начальном экране можно увидеть следующие пункты меню и кнопки:

- Выб. прогр. пробоотборы
- Ред. программу %0V<sup>1)</sup>
- $\bullet$  Зап. программы %0V<sup>1)</sup>
- $-MENII$
- $\blacksquare$  MAN
- $-MEAS$
- $\blacksquare$  DIAG

#### 9.3.2 Запуск мастера ввода в эксплуатацию

Первоначальный ввод в эксплуатацию осуществляется с помощью мастера ввода в эксплуатацию.

Мастер ввода в эксплуатацию запускается сразу после подключения прибора к цепи электропитания. В начальный период эксплуатации мастер выполняется многократно, пока пользователь полностью не выполнит все этапы процесса ввода в эксплуатацию в мастере.

В мастере можно сделать следующие настройки:

- выбор языка для начала выполнения программы;
- дата и время;
- значения температуры проб;
- распределение бутылей:
- сведения о расходомере: расходомер имеется: если это так, то выполняются настройки для входного сигнала расхода (аналогового/двоичного);
- объем пробоотбора (только для прибора с вакуумным насосом);
- калибровка объема пробоотбора для перистальтических насосов:
- калибровка распределительного манипулятора;
- переключение на мастер программирования:
- создание резервной копии данных.
- В меню Guidance запустите программу Commissioning wizard и следуйте ИНСТРУКЦИЯМ.
	- Мастер сопровождает пользователя в процессе настройки.  $\overline{}$

#### 9.3.3 Запуск мастера программирования

#### Создание программы пробоотбора

Мастер программирования служит для настройки одной или нескольких программ пробоотбора (не более 3).

 $1)$ Замещающая строка %0V означает контекстно-зависимый текст, который автоматически генерируется программой и используется вместо строки %0V.

Некоторые настройки можно выполнить для программ всех типов:

- режим пробоотбора;
- объем пробоотбора (для прибора с перистальтическим насосом);
- интервал пробоотбора (для пробоотбора, управляемого по времени или по расходу);
- время для замены бутылей;
- синхронизация бутылей;
- условия остановки.

Следующие настройки можно сделать в зависимости от конкретного режима:

- импульс (двоичный вход);
- токовый вход.
- ‣ В меню Guidance запустите программу Program wizard и следуйте инструкциям.
	- Мастер сопровождает пользователя в процессе настройки.

При вводе в эксплуатацию можно вызвать и выполнить мастер программирования напрямую.

#### 9.3.4 Настройки дисплея

Индикацию на экране можно согласовать с рабочей обстановкой при помощи следующих настроек.

- Контраст
- Подсветка
	- Автоматич.

Если в течение небольшого периода времени не нажималась ни одна кнопка, то подсветка автоматически выключается. Она снова включается после нажатия кнопки навигатора.

• вкл

Подсветка автоматически не выключается.

- Заставка диспл.
- Вращение диспл.

Если выбрана опция Автоматич., то одноканальное отображение измеренных значений переключается с одного канала на другой каждую секунду.

‣ Настройки индикации выполняются в меню Сис-ма/ Дисплей.

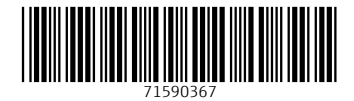

# www.addresses.endress.com

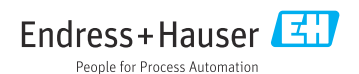